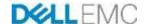

# Dell Hybrid Cloud System for Microsoft Cloud Platform System (CPS) Standard Version 1.5.16 Patch and Update Guide, based on release 2003

Dell Technologies Engineering June 2020

# Revisions

| Date           | Description                                                |  |
|----------------|------------------------------------------------------------|--|
| July 2016      | Initial release 1605                                       |  |
| August 2016    | Release 1606                                               |  |
| August 2016    | Release 1607                                               |  |
| October 2016   | Release 1608                                               |  |
| November 2016  | Release 1609                                               |  |
| December 2016  | Release 1610                                               |  |
| January 2017   | Revision of instructions for running PUDellEMC             |  |
| February 2017  | Release 1611                                               |  |
| March 2017     | Release 1701                                               |  |
| May 2017       | Release 1703                                               |  |
| May 2017       | Release 1703a                                              |  |
| June 2017      | Release 1705                                               |  |
| August 2017    | Release 1706                                               |  |
| September 2017 | Release 1707                                               |  |
| October 2017   | Release 1708                                               |  |
| November 2017  | Release 1709                                               |  |
| January 2018   | Release 1710                                               |  |
| January 2018   | Release 1712                                               |  |
| March 2018     | Release 1802                                               |  |
| April 2018     | Release 1803                                               |  |
| May 2018       | Release 1804                                               |  |
| June 2018      | Release 1805                                               |  |
| July 2018      | Release 1806                                               |  |
| August 2018    | Release 1807                                               |  |
| September 2018 | Release 1808                                               |  |
| October 2018   | Release 1809                                               |  |
| November 2018  | Release 1810                                               |  |
| December 2018  | Release 1811                                               |  |
| January 2019   | Release 1812                                               |  |
| March 2019     | Release 1901. Added "Upgrade the Intel NIC Driver" section |  |
| April 2019     | Release 1902                                               |  |
| April 2019     | Release 1903                                               |  |
| June 2019      | Release 1905                                               |  |
| January 2020   | Release 1909                                               |  |
| March 2020     | Release 2001                                               |  |
| June 2020      | Release 2003                                               |  |

Copyright © 2020 Dell Inc. All rights reserved. Dell and the Dell EMC logo are trademarks of Dell Inc. in the United States and/or other jurisdictions. All other marks and names mentioned herein may be trademarks of their respective companies.

### Table of contents

| Revisions                                                                                       | 2  |
|-------------------------------------------------------------------------------------------------|----|
| Overview of the Patch and Update framework                                                      | 4  |
| Update 2003—Summary                                                                             | 5  |
| Resolving hard drive failure issues                                                             | 5  |
| Additional update information                                                                   | 9  |
| How to check which update package is installed                                                  | 10 |
| When to run the update package                                                                  | 10 |
| 2003 Patch and Update Prerequisites                                                             | 11 |
| Prepare the patching environment                                                                | 11 |
| Step 1: Prepare user account for patching                                                       | 11 |
| Step 2: Ensure that Group Policy does not block the mounting of USB virtual disks               | 11 |
| Step 3: Extract the Patch and Update package                                                    | 11 |
| Step 4: Ensure that LaJollaDeploymentService is not running in the background on the Console VM | 12 |
| Step 5: Clean up the WSUS server                                                                | 12 |
| Step 6: (Optional): Exclude external SOFS storage clusters from P&U                             | 13 |
| 2003 Patch and Update Process                                                                   | 14 |
| Step 1: Run the 2003 DellEMC P&U package (DHCS_Update_2003_Run_First)                           | 14 |
| Step 2: Upgrade the Intel NIC Driver                                                            | 17 |
| Step 3: Run the 2003 Microsoft P&U package (DHCS_Update_2003_Run_Second)                        | 19 |
| Run an optional compliance scan                                                                 | 23 |
| Microsoft payload for Update 2003                                                               | 26 |
| Payload for Update 2003                                                                         | 26 |
| Troubleshooting the P&U process                                                                 | 27 |
| Issue 4                                                                                         | 30 |
| Dell FMC payload for Update 2003                                                                | 32 |

**Note:** As of June 2020, Dell Technologies is no longer supporting or maintaining the Dell EMC Hybrid Cloud System for Microsoft or associated documentation. It is recommended to always use the latest available firmware. Microsoft updates are available through the DHCS Self Service Microsoft Update Tool located on the <u>Drivers and Download</u> page on the Dell Technologies Support site.

**WARNING:** You cannot run the 2003 Patch & Update framework—1.5.16—directly without first upgrading your environment to 1905 Patch & Update framework—1.5.13. You can directly upgrade to 2003 only after the DHCS stamp is at the 1.5.13 version, P&U 1905. Also be advised that the addition of any non-DHCS hardware to your system will cause the Patch & Update process to fail. For a workaround to this problem, see <u>Troubleshooting</u> the P&U process, and follow the procedures detailed in **Issue 2** in the Troubleshooting section.

# Overview of the Patch and Update framework

The Dell Hybrid Cloud System for Microsoft includes the Patch and Update (P&U) framework. This framework enables you to easily update the infrastructure components of the Dell Hybrid Cloud System for Microsoft stamp with minimal or no disruption to tenant workloads. The framework automates the installation of software, driver, and firmware updates on the physical hosts and the infrastructure VMs.

Note: The P&U framework does not update tenant VMs.

When the P&U framework runs, it does the following:

- · Orchestrates the updates so that they are performed in the correct order.
- Automatically puts servers in and out of maintenance mode during servicing.
- Validates components when servicing is complete.

The P&U framework installs approved software updates on infrastructure hosts and VMs for various combinations of the following products:

**Note:** Any given package may or may not contain updates from all the categories listed. For the specific contents of any particular package, see the package Release Notes, which you can obtain from the same download location as the package itself.

- · Windows Server
- · Windows Azure Pack
- · System Center
- SQL Server
- Dell software
- Dell Deployment UI
- Drivers and firmware updates for Dell Hardware.

If the package also includes firmware and driver updates, the framework installs the approved firmware and driver updates on the physical cluster nodes.

**IMPORTANT**: Do NOT install Windows Server, Windows Azure Pack, System Center, and SQL Server updates by using any method other than the P&U framework. Install only update packages that Microsoft and Dell have tested and approved for the Dell Hybrid Cloud System for Microsoft.

# Update 2003—Summary

Update 2003 for CPS Standard includes updates for Windows Server. This update includes the following components:

• **2003 update**. This is the main package. It can contain Windows Server, System Center, and SQL Server updates. (See payload details in <a href="Appendix A">Appendix A</a>.)

**IMPORTANT:** Update 1905 is a prerequisite for installing this update.

**IMPORTANT:** The OEM OOB (Out-of-Band Management) web interface may not work correctly after applying P&U 1706 (or higher). See the troubleshooting section at the end of this document for workarounds/resolution.

**IMPORTANT:** Security advisory related to IE, for implementation guidelines (not implemented by P&U):

https://portal.msrc.microsoft.com/en-us/security-guidance/advisory/ADV200001

**IMPORTANT:** Security advisory related to ActiveX in IE, for implementation guidelines (not implemented by P&U): https://technet.microsoft.com/library/security/3118753

For detailed update payload information, see Chapter 5.

# Resolving hard drive failure issues

**Issue:** The following Dell EMC Enterprise SSD drives with firmware prior to D417 will fail at 40,000 power-on hours resulting in possible data loss:

| Model    | Dell EMC Part Number | Description                    |
|----------|----------------------|--------------------------------|
| LT0400MO | C06VX                | SSDR,400G,SAS12,2.5,MU,SD-K,EC |
| LT0800MO | 989R8                | SSDR,800G,SAS12,2.5,MU,SD-K,EC |
| LT1600MO | JDTGX                | SSDR,1.6T,SAS12,2.5,MU,SD-K,EC |

Dell EMC recommends immediately upgrading to firmware D417 (or newer) to prevent unexpected drive failures.

#### Resolution:

Upgrading the drive firmware to version D417 (or newer) prior to 40,000 power-on hours should address this issue. Go to the Drivers and Downloads site for updates on the applicable products.

**Note:** Ensure the following conditions do not exist for the drive(s):

- Any Virtual Disk that is not optimal.
- A RAID container that is performing a Background Initialization or Consistency Check.
- A Rebuild, Resync, or copyback function is taking place.
- A RAID set that is Partially Degraded or in a Degraded state.

To update the drive firmware:

For Dell Storage MD1400 and MD1420:

- 1. Download D417 firmware on the laptop or external host that you will be using to update the SSDs.
- 2. Shut down the system using the instructions from the "Shutting Down and Starting up the Stamp" section in the *DHCS Administrator Guide*.

**Note:** Make sure the cluster is down before performing the following steps.

- 3. Prepare the laptop or external host from step 1 for integrated Dell Remote Access Controllers (iDRACs) connection:
  - a. Connect the laptop or external host to port 39 or 40 of the switch for the Dell Hybrid Cloud System for Microsoft stamp. This switch is the network switch that you use for management of Dell Hybrid Cloud System for Microsoft infrastructure components through iDRAC connections.
  - b. Configure the laptop or external host with a static IP address from the iDRAC subnet range. This step enables network communication to the iDRACs in the Dell Hybrid Cloud System for Microsoft stamp.
  - c. Install Java version 7 on the laptop or external host so that you can start the virtual console through the iDRAC interface.

4. Open a browser on the laptop or external host and enter the iDRAC IP of one of the file server cluster hosts.

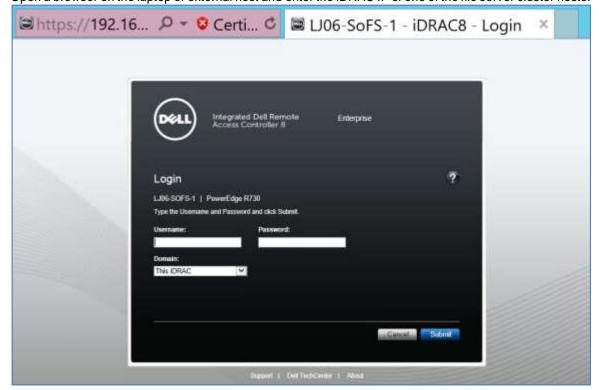

5. Enter the credentials to log in to the file server cluster host iDRAC. session.

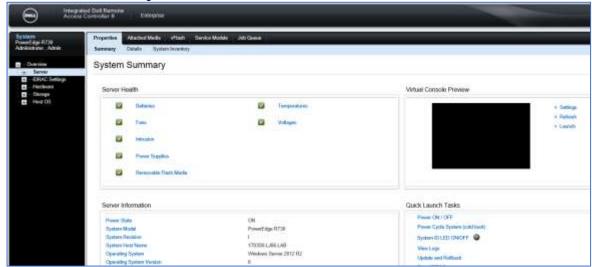

6. In the left-hand panel, navigate to **Overview > Storage > Physical Disks**. Make sure you can see the hard drives on JBODs here. You should be able to see the SSDs you are about to update firmware on.

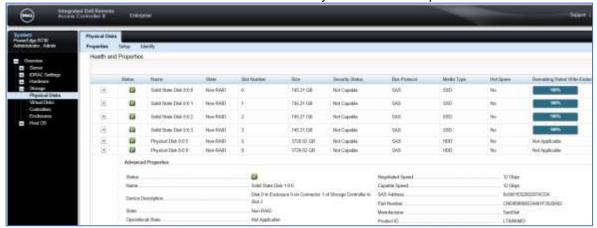

7. In the left-hand panel, navigate to **Overview > iDRAC Settings > Update and Rollback**.

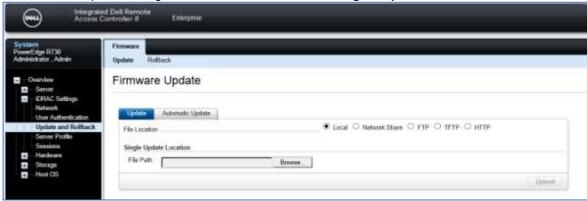

8. Click on **Browse**. Go to the laptop or external host, select the DUP that is downloaded on step 1, and click **Open**. Click on **Upload**.

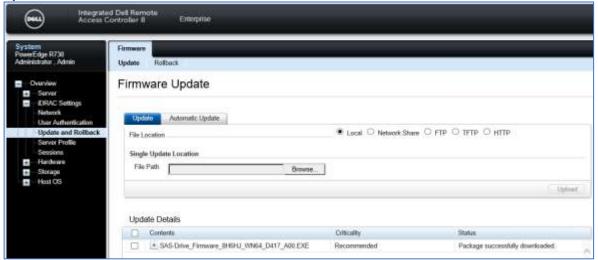

9. In the **Update Details** window, select the check mark to select the DUP. Click on **Install and Reboot**.

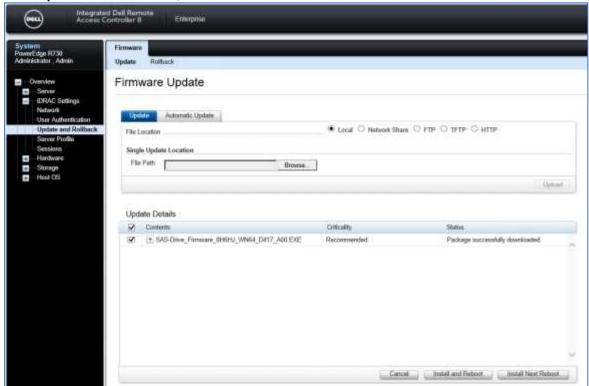

10. A **System Alert** window displays. Click on **Job Queue** to open the **Job Queue** window.

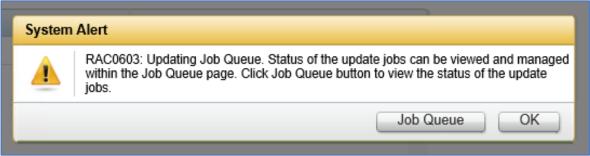

11. Update jobs will start. Wait until all the firmware update related jobs are completed successfully.

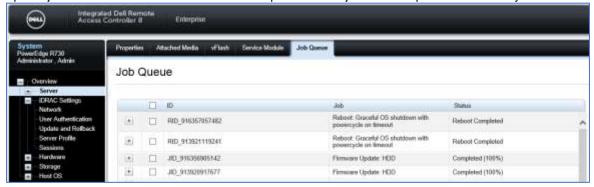

12. In the left-hand panel, navigate to **Overview > Storage > Physical Disks**. Make sure the SSDs are update with D417 firmware.

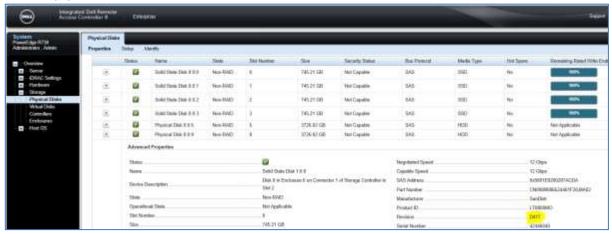

13. Once everything is completed, you can bring the stamp and cluster up. Steps on how to start up the stamp can be found in the DHCS Administrator Guide.

Contact Dell EMC Support if you have any issues or failures.

If the drive has already failed due to this issue or additional help is required, please contact Dell EMC Support.

Once the D417 firmware is applied to an online and healthy drive, the drive is no longer at risk of failure at approximately 40,000 Power On Hours. If a drive is already in a failed state, it will need to be replaced. If you have experienced DU/DL (Data Unavailable/Data Loss), contact Dell EMC Support. This recovery process will not restore the data on the drive that is already lost.

## Additional update information

- The 2003 update package was built using the new CPS P&U Self-service script.
- The 2003 P&U package release is dependent on the install of P&U 1905.
- The P&U install and validation steps with the 2003 update package are unchanged from previous releases.
- Update 1804 (and higher) includes configuration changes to support <u>KB# 4093492</u>, which impacts CredSSP authentication protocol and RDP functions. All servers in a CPS environment are now forcing the registry key "HKLM\Software\Microsoft\Windows\CurrentVersion\Policies\System\CredSSP\Parameters\AllowEncryptionO racle" to a value of "1". See <u>KB# 4093492</u> for any impacts to your environment
- Update 1808 (and higher) includes configuration changes to support KB# 4072698, the
  FeatureSettingsOverride registry setting is set to "8". This setting enables mitigations around Speculative
  Store Bypass (CVE-2018-3639) together with mitigations around Spectre Variant 2 (CVE-2017-5715 "Branch
  Target Injection") and Meltdown (CVE-2017-5754) through the following registry settings (because they are
  not enabled by default).
- Update 1909 (and higher) includes configuration changes to support KB# 4072698, the
  FeatureSettingsOverride registry setting is set to "72". This setting enables mitigations for microarchitectural
  Data Sampling (CVE-2018-11091, CVE-2018-12126, CVE-2018-12127, CVE-2018-12130) along with Spectre
  [CVE-2017-5753 & CVE-2017-5715] and Meltdown [CVE-2017-5754] variants, including Speculative Store
  Bypass Disable (SSBD) [CVE-2018-3639] as well as L1 Terminal Fault (L1TF) [CVE-2018-3615, CVE-2018-3620, and CVE-2018-3646]

All instructions on installing this update are included in this guide.

# How to check which update package is installed

To check the version of the update package that is currently installed on the stamp, do the following:

1. On the Console VM, open the **DeploymentManifest.xml** file at the path:

C:\Program Files\Microsoft Cloud Solutions\DeployDriver\Manifests.

- 2. At the top of the file, look for the following entries:
  - "Version=": This is the version of the Dell-provided update package.
  - "MicrosoftVersion=": This is the version of the Microsoft-specific updates that were incorporated in the Dell-provided update package, for example:

"MicrosoftVersion": "1.0.1803.21000"

The third value (1803 in the example) indicates the year and month of the Microsoft update package.

# When to run the update package

Dell recommends that the package be running during a scheduled maintenance window, or when there is low activity. There is associated downtime for the infrastructure VMs if the package installs updates that require a server restart on the VMs.

The patch and update mechanism does not target tenant workloads for software updates, so tenant VMs should not typically experience downtime. However, if an update package contains driver and firmware updates, there may be associated downtime. Check the information that is provided with the update package.

Update 2003 contains three distinct phases:

- 2003 Patch and Update Prerequisites
- Step 1: Run the 2003 DellEMC P&U package (DHCS\_Update\_2003\_Run\_First)
- Step 2: Upgrade the Intel NIC Driver
- Step 3: Run the 2003 Microsoft P&U package (DHCS\_Update\_2003\_Run\_Second)

**CAUTION:** The only supported sequence for running the packages is as follows:

- 1. Prerequisites
- 2. DellEMC P&U package (DHCS\_Update\_2003\_Run\_First)
- 3. Apply New NIC Driver
- 4. Microsoft P&U package (DHCS\_Update\_2003\_Run\_Second)

If you deviate from this sequence, the P&U process will fail.

If you receive an error when running one package, rerun that same package again. Do not run an earlier package.

Run these phases sequentially in the same maintenance window, or in separate time blocks if needed. Each of these procedures is described in the sections that follow.

# 2003 Patch and Update Prerequisites

You must do the following in order to run the P&U successfully.

# Prepare the patching environment

You must first prepare the environment. To do this, you verify that you have an account that has the required permissions to run the framework, extract the P&U package to the correct share on the stamp, and verify that Group Policy settings will not block any driver updates by blocking the mounting of USB virtual disks (if the package contains firmware/driver updates). Detailed steps are provided below.

# Step 1: Prepare user account for patching

To prepare the user account:

- On a computer that has the Active Directory Users and Computers snap-in installed, log on as a domain administrator or as a user who has delegated permissions to the organizational unit (OU) for the CPS Standard stamp.
- 2. Add the user account that you want to use for patching to the **<Prefix>Setup-Admins** group in the OU for the stamp (*Parent OU*\StampPrefix OU).

# Step 2: Ensure that Group Policy does not block the mounting of USB virtual disks

If there are firmware and driver updates in the P&U package, make sure that there are no Group Policy settings in place that block the mounting of a USB virtual disk on any of the physical nodes. These settings can block the installation of some drivers.

As a domain administrator, on a computer that has the Group Policy Management Console (GPMC) installed, check the specified Group Policy settings at the following path:

\Computer Configuration\Policies\Administrative Templates\System\Removable Storage Access

# Step 3: Extract the Patch and Update package

To extract the P&U package:

- Download the zip file for the Patch and Update and unzip it to a location that you can access from the Console VM. This location can be locally on the console VM or a remote location accessible via console VM.
- 2. Log on to the Console VM using the account that is a member of <**Prefix**>Setup-Admins.
- 3. Create a share for the P&U package.
  - a. On the Console VM, create a folder, such as *PUShare*.
  - b. Right-click the folder, and then click **Properties**.
  - c. On the **Sharing** tab, click **Share**.
  - d. Add the <*Prefix*>-Setup-Admins group with Read/Write permissions.

# Step 4: Ensure that LaJollaDeploymentService is not running in the background on the Console VM

You can ensure that the service LaJollaDeploymentService is stopped by doing the following:

- 1. On the Console VM, open up the services MMC console that is located under **Control Panel-** >System and Security->Administrative Tools->Services.
- 2. Look for LaJollaDeploymentService.
- 3. Ensure that Status is Stopped.

## Step 5: Clean up the WSUS server

Before you run P&U, run the WSUS Server Cleanup Wizard to remove old files.

- 1. On the Console VM, open the Windows Server Update Services console.
- Right-click Update Services, click Connect to Server, and then connect to the WSUS VM (<Prefix>VMM01).
- 3. In the left pane, expand Update Services > [WSUS Server]> Updates, and then click All Updates.
- 4. In the All Updates pane, in the Approval list, click Any except declined.
- 5. In the Status list, click Any. Then, click Refresh.
- 6. Select all updates.
- 7. Right-click the selection, and then click **Decline**.
- 8. In the left pane, expand the server name, and then click **Options**.
- 9. In the Options pane, click Server Cleanup Wizard.
- Make sure that all check boxes are selected except for the Computers not contacting the server check box.

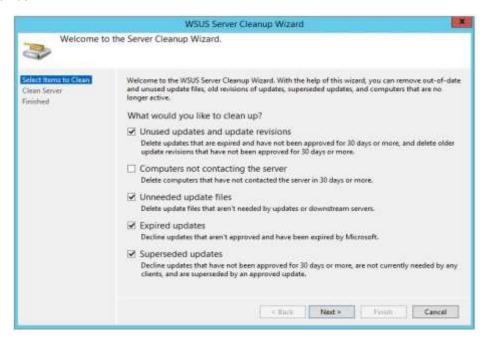

- 11. Click **Next** to start the cleanup process.
- 12. Restart the Console VM.

# Step 6: (Optional): Exclude external SOFS storage clusters from P&U

**IMPORTANT:** This procedure applies only if you attached external Scale-Out File Server (SOFS) storage clusters to the CPS Standard stamp.

If you attached external Scale-Out-File-Server (SOFS) storage clusters to the CPS Standard stamp (for additional workload capacity), you must exclude them from P&U. If you do not, P&U will fail.

To exclude external storage clusters, do the following:

- 1. Open the VMM console.
- 2. In the Fabric workspace, under Storage, click File Servers.
- 3. In the **File Servers, File Shares** pane, right-click the external storage cluster, and then click **Properties**.
- 4. On the General tab, in the Description box, enter {CPSExternalComponent}, and then click OK.

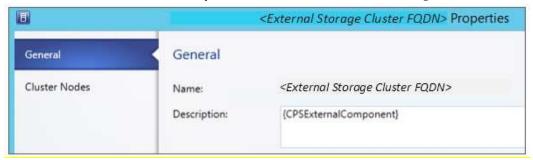

With this entry, P&U will skip the external SOFS and corresponding file server nodes. You are responsible for updating these servers outside of P&U.

# 2003 Patch and Update Process

**IMPORTANT**: Be sure to follow the prerequisites listed in the previous section before you run the 2003 Patch and Update process.

You must first prepare the environment. This section covers the preparation steps.

In the "Update the computers" section of the CPS Standard Administrators Guide, complete "**Step 1: Restart** the Console VM" and "**Step 2: Run a health check and fix any discovered issues.**" This includes functionality to check for and disable any running backup jobs.

**IMPORTANT:** Do not start the update process. Instead, run the Health Check, fix any discovered issues, and stop any running backup jobs.

# Step 1: Run the 2003 DellEMC P&U package (DHCS\_Update\_2003\_Run\_First)

**IMPORTANT:** You must run this package (DHCS\_Update\_2003\_Run\_First) before you run the 2003 Microsoft P&U package (DHCS\_Update\_2003\_Run\_Second).

Because of the size of this package, estimates for deployment duration are 12 to 18 hours. Run the PUDellEMC update package by doing the following:

Browse to the shared folder <u>PUShare</u> on the console VM, and create a folder to store the DELLEMC P&U
package, such as <u>PU\_DellEMC#</u>, where # is the number or some other identifier of the specific update
package. For example:

#### \\<Prefix>CON01\PUShare\PU\_DelIEMC2003

**IMPORTANT**: Do not use the same folder name as an existing folder because you want to maintain a history of each patching update.

**Note:** If the update package is larger than 2 GB, and the copy and paste operation fails, see <a href="https://support.microsoft.com/en-us/kb/2258090">https://support.microsoft.com/en-us/kb/2258090</a>.

- 2. While logged into the console VM, browse to the location where you unzipped the Patch and Update package you downloaded from the website, and execute the file with the format DHCS\_Update\_2003\_Run\_First.exe to extract the update. When prompted, select the PU\_DelIEMC2003 folder to store the extracted files.
- 3. Now that the patching environment is set up, you can start the patching process by running a Windows PowerShell script. Run the following command:

\\<Prefix>CON01\PUShare\PU\_DellEMC2003\PU\Framework\PatchingUpgrade\InvokePURun.ps1 -PUCredential (Get-Credential)

**Note**: The P&U (Patch and Update) will stop if you have alerts in your SCOM. Please fix any issues reported by SCOM. If the alerts are not critical you can use:

 $\label{lem:condition} $$ \end{are} $$ \end{are} $$ \end$ 

- 4. When prompted, enter the account credentials of the account that you used to log into the ConsoleVM.
- 5. The **Invoke-PURun** script performs a one-time environment setup and may prompt you to restart Windows PowerShell on its for invocation, for example:

# PowerShell environment settings have changed. Please restart the PowerShell console before proceeding.

If you see this message, close the current Windows PowerShell session, open a new elevated Windows PowerShell session, and repeat steps 2 through 4 to start the health check process.

6. DPM agents on the DPM servers are in an Enabled state. If this is the case, the health check output indicates that you must run the **Set-DPMBackupMode** script to cancel the jobs and disable the agents. The PowerShell output looks similar to the following screenshot:

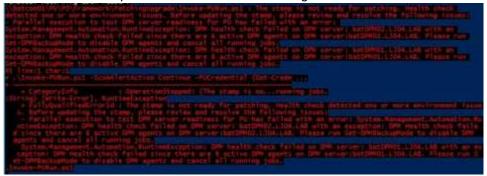

- 7. To cancel the jobs and disable the agents, do the following:
  - a. From an elevated Windows PowerShell session, run the following commands. Press **Enter** after each command:

```
cd \\<Prefix>CON01\PUShare\<CPSPU Folder
Name>\PU\Framework\PatchingUpgrade"

Import-Module .\PatchingUpgrade\DPM.psm1

Set-DPMBackupMode -BackupMode Disable -Credential (Get-Credential)
```

b. When prompted, enter the account credentials of the account that you are logged on as.

At this point, the Patch and Update process should begin, with verbose output of the progress.

- 1. During the patching process note the following:
  - If you click inside the Windows PowerShell window during the patching process, the screen
    output will freeze, although the update process is still running. Press Enter to continue the
    scrolling of output.
  - Some component updates do not output status to the Windows PowerShell console. See the next step for other ways to monitor progress.
  - Updates of the physical cluster nodes may take a while. For example, a task that involves the compute cluster (CCL) or storage cluster (SCL) may take some time, and the output may not

update for a while. You can use the following steps to view the progress of cluster updates in Failover Cluster Manager.

- i. Open Failover Cluster Manager.
- ii. Connect to the cluster.
  - a. In the navigation pane, right-click **Failover Cluster Manager**, and then click **Connect to Cluster**.
  - b. In the Select Cluster dialog box, click Browse.
  - c. Click the desired cluster, and then click **OK** two times.
- iii. In the navigation pane, right-click the cluster name, point to **More Actions**, and then click **Cluster-Aware Updating**.
- iv. In the *ClusterName* Cluster-Aware Updating dialog box, click the Log of Updates in Progress tab to monitor what is happening.

**Note**: After Cluster-Aware Updating (CAU) completes, you can click **Generate a report on past Updating Runs** to view details about what was installed through CAU.

- If you have the VMM console open, and it reconnects, patching of the VMM server may be in progress. This is expected behavior.
- 2. To monitor the progress, you can use the following methods:
  - View the verbose output on the screen.
  - View the P&U events in Event Viewer. You can find P&U events under Applications and Services Logs -> PUEventLog -> Operational.
  - View the temp folder to retrieve logs with more details. To determine the temp folder, run the following command in Windows PowerShell:

```
[System.IO.Path]::GetTempPath()
```

The temp folder path will be something similar to this:

#### C:\Users\username\AppData\Local\Temp\2\

If the temp folder path includes a numbered folder, such as 2, 3, or 4, you will need to go up one folder level to the **\Temp** folder. If you browse in File Explorer, note that **AppData** is a hidden folder. You can type the folder path to get to it, for example:

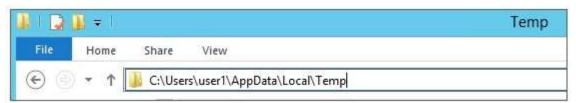

In the **Temp** folder, look for the file that is named **PUProgressDetails.txt**.

a. View running jobs in the VMM console (in the **Jobs** workspace).

At the very end of the patching process, the Console VM will automatically restart (which closes the Windows PowerShell session). To verify that P&U successfully completed, look for the following event in Event Viewer (under **Applications and Services Logs -> PUEventLog -> Operational**) on the Console VM. You can search for **CompletePU**.

# Step 2: Upgrade the Intel NIC Driver

**IMPORTANT:** You must manually upgrade the NIC driver on all your physical servers. Failure to do so could result in Blue Screen of Death Errors.

#### 1. Extract the NIC driver from the zip package

a. Unzip the NIC drivers from the file <a href="Network\_Driver\_M1P35\_WN64\_18.8.0\_A00\_01.zip">Network\_Driver\_M1P35\_WN64\_18.8.0\_A00\_01.zip</a> which is located in the folder

C:\PUShare\DellEMC2003\Payload\PatchingUpdates\DellUpdate\CAUHotfix\_All\Binaries to the folder C:\PUShare\NIC

#### 2. Replicate the Intel NIC drivers to all the servers

- a. Open a PowerShell window with Administrative Privileges
- b. Copy the Intel NIC driver to all the Compute Nodes
  - i. Run the command: Robocopy "C:\NIC" "\\<\text{Prefix}C<\text{xx}><\text{Node ID}\\C\\$\Dell\\NIC" /e /r:0 /w:0 Example:

Robocopy "C:\PUShare\NIC" "\\1703C12A\C\$\Dell\NIC" /e /r:0 /w:0

- ii. Repeat the above step for every File server node in your stamp
- c. Copy the Intel NIC driver to all the File Servers
  - i. Run the command: Robocopy "C:\NIC" "\\<Prefix>S<xx>\C\$\Dell\NIC" /e /r:0 /w:0 Example:

Robocopy "C:\PUShare\NIC" "\\1703S120\C\$\Dell\NIC" /e /r:0 /w:0

- ii. Repeat the above step for every File server in your stamp
- d. Copy the Intel NIC driver to all the DPM Servers
  - i. Run the command: Robocopy "C:\NIC" "\\<Prefix>B<xx>\C\$\Dell\NIC" /e /r:0 /w:0Example:

Robocopy "C:\PUShare\NIC" "\\1703B01\C\$\Dell\NIC" /e /r:0 /w:0

ii. Repeat the above step for every DPM server in your stamp

#### 3. Upgrade the Intel NIC Driver on the Compute Cluster Nodes

- a. Open the Failover Cluster Manager console
  - i. Expand the Compute Node Cluster < Prefix>CCL
  - ii. Click on Nodes
  - iii. Select one of the nodes in the cluster
  - iv. Right mouse click on it, select Pause, then on Drain Roles
  - v. You must now wait until the status of the node changes to Paused
- b. Open a PowerShell window with Administrative Privileges and run the following commands:
  - i. Enter-PSSession < Prefix>C<xx>< Node ID>
  - ii. pnputil -i -a C:\Dell\NIC\Umb\Winx64\PRO1000\NDIS64\\*.inf
  - iii. pnputil -i -a C:\Dell\NIC\Umb\Winx64\PROXGB\NDIS64\\*.inf
  - iv. Restart-Computer
  - v. Exit
- c. Monitor the progress of the node
  - i. Go back to the Failover Cluster Manager console
  - ii. The status of the node will have changed to Down
  - iii. After the node has finished rebooting, the status will change to Paused
  - iv. Select the node and right mouse click on it, select Resume, then on Fail Roles Back
  - v. You must now wait until the status of the node changes to Up

- d. Verify that the driver was successfully updated
  - i. Go back to the PowerShell window and run the following commands:
  - ii. Enter-PSSession < Prefix>C < xx> < Node ID>
  - iii. Get-WmiObject Win32\_PnPSignedDriver | Select-Object -Property devicename, driverversion | Where devicename -like 'Intel(R) Ethernet\*'

**Note:** The driver version should now be 3.14.78.0

- e. Repeat steps a through d on every Compute cluster node in the stamp.
- 4. Upgrade the Intel NIC Driver on the File Servers
  - a. Open the Failover Cluster Manager console.
    - i. Expand the Compute Node Cluster < Prefix>SCL.
    - ii. Click on Nodes.
    - iii. Select one of the nodes in the cluster.
    - iv. Right mouse click on it, select Pause, then on Drain Roles.
    - v. You must now wait until the status of the node changes to Paused.
  - b. Open a PowerShell window with Administrative Privileges and run the following commands:
    - i. Enter-PSSession < Prefix>S<xx>
    - ii. pnputil -i -a C:\Dell\NIC\Umb\Winx64\PRO1000\NDIS64\\*.inf
    - iii. pnputil -i -a C:\Dell\NIC\Umb\Winx64\PROXGB\NDIS64\\*.inf
    - iv. Restart-Computer
    - v. Exit
  - c. Monitor the progress of the node:
    - i. Go back to the Failover Cluster Manager console.
    - ii. The status of the node will have changed to Down.
    - iii. After the node has finished rebooting, the status will change to Paused.
    - iv. Select the node and right mouse click on it, select Resume, then on Fail Roles Back.
    - v. You must now wait until the status of the node changes to Up.
  - d. Verify that the driver was successfully updated:
    - i. Go back to the PowerShell window and run the following commands:
    - ii. Enter-PSSession < Prefix>C < xx> < Node ID>
    - iii. Get-WmiObject Win32\_PnPSignedDriver | Select-Object -Property devicename, driverversion | Where devicename -like 'Intel(R) Ethernet\*'

Note: The driver version should now be 3.14.78.0

- 5. Upgrade the Intel NIC Driver on the DPM Servers:
  - a. Open a PowerShell window with Administrative Privileges and run the following commands:
    - i. Enter-PSSession < Prefix>B<xx>
    - ii. pnputil -i -a C:\Dell\NIC\Umb\Winx64\PRO1000\NDIS64\\*.inf
    - iii. pnputil -i -a C:\Dell\NIC\Umb\Winx64\PROXGB\NDIS64\\*.inf
    - iv. Restart-Computer
    - v. Exit
  - b. Verify that the driver was successfully updated:
    - i. Go back to the PowerShell window and run the following commands:
    - ii. Enter-PSSession < Prefix>B<xx>< Node ID>
    - iii. Get-WmiObject Win32\_PnPSignedDriver | Select-Object -Property devicename, driverversion | Where devicename -like 'Intel(R) Ethernet\*'

Note: The driver version should now be 3.14.78.0

# Step 3: Run the 2003 Microsoft P&U package (DHCS\_Update\_2003\_Run\_Second)

**IMPORTANT:** You must run the **DHCS\_Update\_2003\_Run\_First** package before you run the 2003 Microsoft P&U package (**DHCS\_Update\_2003\_Run\_Second**).

Because of the size of this package, estimates for deployment duration are 12 to 18 hours. Run the 2003 Microsoft P&U update package by doing the following:

 Browse to the shared folder <u>PUShare</u> on the console VM, and create a folder to store the 2003 Microsoft update package, such as <u>PU\_MS#</u>, where #is the number or some other identifier of the specific update package. For example, where 2003 represents the year/month:

#### \\<Prefix>CON01\PUShare\PU\_MS2003

**IMPORTANT**: Do not use the same folder name as an existing folder because you want to maintain a history of each patching update.

**Note**: If the update package is larger than 2 GB, and the copy and paste operation fails, see <a href="https://support.microsoft.com/en-us/kb/2258090">https://support.microsoft.com/en-us/kb/2258090</a>.

- While logged into the console VM, browse to location where you unzipped the Patch and Update package
  and execute the file with the format DHCS\_Update\_2003\_Run\_Second.exe to extract the update. When
  prompted, select the PU\_MS2003 folder to store the extracted files.
- 3. Now that the patching environment is set up, you can start the patching process by running a Windows PowerShell script. Run the following command:

\\<\Prefix>CON01\PUShare\PU\_MS2003\PU\Framework\PatchingUpgrade\Invoke-PURun.ps1 PUCredential (Get-Credential)

**Note:** The P&U (Patch and Update) engine automatically runs a health check as part of the update process. You can control what happens if critical Operations Manager alerts are discovered. To do this, change the value of the -ScomAlertAction parameter. For example, -ScomAlertAction "Continue"

- 4. When prompted, enter the account credentials of the account that you used to log in.
- 5. The Invoke-PURun script performs a one-time environment setup and may prompt you to restart Windows PowerShell on its for invocation, for example:

PowerShell environment settings have changed. Please restart the PowerShell console before proceeding.

If you see this message, close the current Windows PowerShell session, open a new elevated Windows PowerShell session, and repeat steps 2 through 4 to start the health check process.

6. DPM agents on the DPM servers are in an enabled state. If this is the case, the health check output indicates that you must run the **Set-DPMBackupMode** script to cancel the jobs and disable the agents. The PowerShell output looks similar to the following screenshot:

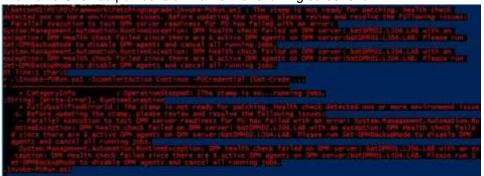

- 7. To cancel the jobs and disable the agents, do the following:
  - a. From an elevated Windows PowerShell session, run the following commands. Press **Enter** after each command:

```
cd \\<Prefix>CON01\PUShare\<CPSPU Folder
Name>\PU\Framework\PatchingUpgrade"

Import-Module .\PatchingUpgrade\DPM.psm1

Set-DPMBackupMode -BackupMode Disable -Credential (Get-Credential)
```

b. When prompted, enter the account credentials of the account that you are logged on as.

At this point the patch and update process should begin, with verbose output of the progress.

- 1. During the patching process note the following:
  - If you click inside the Windows PowerShell window during the patching process, the screen output will freeze, although the update process is still running. Press Enter to continue the scrolling of output.
  - Some component updates do not output status to the Windows PowerShell console. See the next step for other ways to monitor progress.
  - Updates of the physical cluster nodes may take a while. For example, a task that involves the
    compute cluster (CCL) or storage cluster (SCL) may take some time, and the output may not
    update for a while. You can use the following steps to view the progress of cluster updates in
    Failover Cluster Manager:
    - i. Open Failover Cluster Manager.
    - ii. Connect to the cluster.
      - a. In the navigation pane, right-click **Failover Cluster Manager**, and then click **Connect to Cluster**.
      - b. In the Select Cluster dialog box, click Browse.
      - c. Click the desired cluster, and then click **OK** two times.
    - iii. In the navigation pane, right-click the cluster name, point to **More Actions**, and then click **Cluster-Aware Updating**.

iv. In the *ClusterName* – Cluster-Aware Updating dialog box, click the Log of Updates in Progress tab to monitor what is happening.

**Note**: After Cluster-Aware Updating (CAU) completes, you can click **Generate a report on past Updating Runs** to view details about what was installed through CAU.

- If you have the VMM console open, and it reconnects, patching of the VMM server may be in progress. This is expected behavior.
- 2. To monitor the progress, you can use the following methods:
  - View the verbose output on the screen.
  - View the P&U events in Event Viewer. You can find P&U events under Applications and Services Logs -> PUEventLog -> Operational.
  - View the temp folder to retrieve logs with more details. To determine the temp folder, run the following command in Windows PowerShell:

```
[System.IO.Path]::GetTempPath()
```

The temp folder path will be something similar to this:

C:\Users\username\AppData\Local\Temp\2\

If the temp folder path includes a numbered folder, such as 2, 3, or 4, you will need to go up one folder level to the **\Temp** folder. If you browse in File Explorer, note that AppData is a hidden folder. You can type the folder path to get to it, for example:

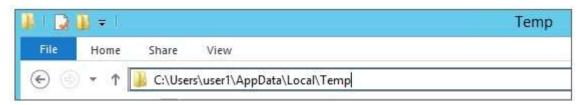

In the **Temp** folder, look for the file that is named **PUProgressDetails.txt**.

- View running jobs in the VMM console (in the **Jobs** workspace).
- At the very end of the patching process, the Console VM will automatically restart (which closes the Windows PowerShell session). To verify that P&U successfully completed, look for the following event in Event Viewer (under Applications and Services Logs -> PUEventLog -> Operational) on the Console VM. You can search for CompletePU.

**Note:** Some Patch and Update processes run post Console VM reboot. Once you log in, the Patch and Update will run processes in the background and generate the event for a successful completion after a few minutes. After the Console VM reboots and you log into the machine, please allow a few minutes for the background processes to complete and run the next package.

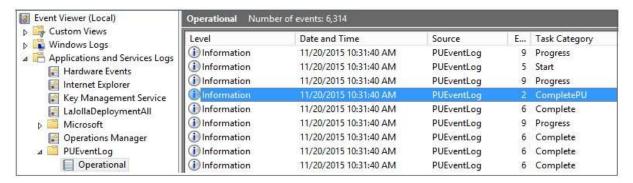

- 4. If you disabled DPM agents on the DPM servers earlier, do the following to restart any canceled jobs and enable the DPM agents:
  - a.On the Console VM, make sure that you are logged on as the account that is a member of <**Prefix**>-Setup-Admins.
  - b. Open an elevated Windows PowerShell session, and run the following commands. Press **Enter** after each command.

```
cd "\\<Prefix>CON01\PUShare\<CPSPU Folder
Name>\PU\Framework\PatchingUpgrade"

Import-Module .\PatchingUpgrade\DPM.psm1
Set-DPMBackupMode -BackupMode Enable -Credential (Get-Credential)
```

c. When prompted, enter the account credentials of the account that you are logged on as.

When the updates complete, compliance reports are generated at the following location:

```
\\<Prefix>CON01\PUShare\<CPSPU Folder Name>\PU\AggregatedLogs
```

This folder contains all logs and compliance reports. The top-level folder is a named with a GUID. Sort by date modified to see the latest. You can open each subfolder to review the compliance report to verify what was installed.

**Note**: If you open the Windows Server Update Services (WSUS) console to view update status, understand that the P&U process does not apply Endpoint Protection definition updates. Therefore, you may see definition updates with a status of **Needed** or **No Status**. Antimalware updates are applied automatically by WSUS. By default, Endpoint Protection checks for updated antimalware definitions every eight hours.

If you do not intend to apply the 2003 Microsoft package immediately, remember to enable DPM agents if you disabled them earlier (as described in the *Dell Hybrid Cloud System for Microsoft CPS Standard Administrators Guide*). Note that this applies only if your solution includes Data Protection Manager (DPM) for backup.

Also, if you do not intend to apply the 2003 Microsoft package immediately, follow the steps in the "Postupdate clean up" section of the *Dell Hybrid Cloud System for Microsoft CPS Standard Administrators Guide* after you have completed the update.

### Run an optional compliance scan

If you want to run a compliance scan, pass the following flag:

\\SU1\_InfrastructureShare1<CPSPU FolderName>\Framework\PatchingUpgrade\Invoke-PURun.ps1 -PUCredential \$cred -ComplianceScanOnly

The compliance scan output is written to the following location, the place where the update package was extracted. For example, the following shows output written to:

"PURoot"\MissingUpdates.json

### Post-update manual steps

KB#3000483 is a Windows Group Policy related security update (CVE-2015-0008). It requires both the binary files (delivered in P&U 1611 and 1703), and a Group Policy update. See the KB article for details on the Group Policy changes, including a section titled "Minimum recommended configuration for domainjoined computers". (Review the KB article and decide how to implement for your organization and CPS domain.)

#### Manually update the SMA Management Packs (MPs) for SCOM

Apply the updated SMA MPs into the SCOM Operations Console.

- 1. On the Console VM, open the SCOM Operations Console to import the MPs:
  - a. Navigate to: Administration | Management Packs.
  - b. In the right pane of the SCOM Operations Console, click on "Import Management Packs..."
  - c. In the Import Management Packs window, click on Add | Add from Disk...
  - d. Select "No" on the question of whether to search online for dependencies.
  - e. In the Import selection window, browse to the P&U share on the Console VM. Path similar to this (local to the Console VM):
    - C:\PU\_Share\1706\PU\Payload\MgmtAssets\ManagementPacks.
  - f. Select the three files beginning with "Microsoft.SystemCenter.ServiceManagementAutomation" in the 2003 P&U package.
  - g. Click on Open to select these three files into the import screen.
  - h. Click on "Install" to install these updated MP files for SMA.

- 2. Verify that the SMA MPs are updated in the SCOM Operations Console
  - a. In the Management Pack list (Administration | Management Packs) verify the version of these files has been updated to 7.2.102.0

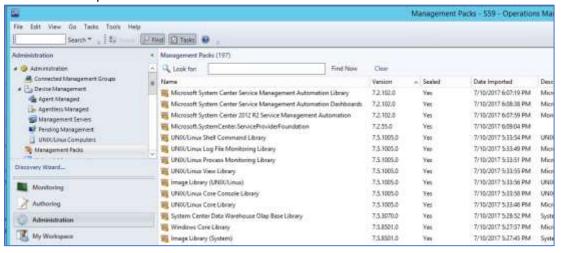

b. The updated MPs should show with the names of "Microsoft System Center Service Management Automation Library", "Microsoft System Center Service Management Automation Dashboards", and "Microsoft System Center 2012 R2 Service Management Automation". The version should be 7.2.102.0 is they have been imported correctly.

#### Post-update clean up

After you have verified that patching has completed successfully, do the following to clean up the environment.

- 1. If you disabled DPM agents on the DPM servers earlier, do the following to restart any canceled jobs and enable the DPM agents:
  - On the Console VM, make sure that you are logged on as the account that you created for patching, such as CPS-Update-Admin.
  - Open an elevated Windows PowerShell session, and then run the following command:

```
$cred = Get-Credential (whoami)
```

- When prompted, enter the account password.
- Run the following commands. Press Enter after each command.

```
cd "\VM Name\PUShare\<CPSPU Folder
Name>\>\Framework\PatchingUpgrade"

Import-Module .\PatchingUpgrade\DPM.psm1

Set-DPMBackupMode -BackupMode Enable -Credential $cred
```

2. If disk space is a concern, you can delete the VMM trace logs on each VMM server. These files are located at the root of C: on each VMM server, and will have names like:

```
C:\VMMLog_<Prefix>-VMM-01_03301505.etl.
```

**IMPORTANT**: We recommend that you leave the latest update package in the PUShare in case diagnostics or debugging is needed. Also, do not remove the artifacts that were created during patching; for example, the VMM artifacts such as custom resources, and any associated log files, Windows Installer packages (.msi files), or patch files (.msp files).

# Microsoft payload for Update 2003

# Payload for Update 2003

# **Update Details**

| KB Number      | Title                                                                                                    | CVE / ADV                                                                                                    |
|----------------|----------------------------------------------------------------------------------------------------|----------------------------------------------------------------------------------------------------|
| <u>890830</u>  | Windows Malicious Software Removal Tool x64 -<br>March 2020                                                                                             | N/A                                                                                                    |
| <u>4535104</u> | 2020-01 Security and Quality Rollup for .NET Framework 3.5, 4.5.2, 4.6, 4.6.1, 4.6.2, 4.7, 4.7.1, 4.7.2, 4.8 for Windows 8.1 and Server 2012 R2 for x64 | CVE-2020-0605, CVE-2020-0606, CVE-2020-0646                                                                                                    |
| <u>4537759</u> | 2020-02 Security Update for Adobe Flash Player<br>for Windows Server 2012 R2 for x64-based<br>Systems                                                   | ADV200003                                                                                                    |
| <u>4541509</u> | 2020-03 Security Monthly Quality Rollup for<br>Windows Server 2012 R2 for x64-based Systems                                                             | CVE-2020-0684, CVE-2020-0772, CVE-2020-0774, CVE-2020-0791, CVE-2020-0804, CVE-2020-0834, CVE-2020-0840, CVE-2020-0842, CVE-2020-0843, CVE-2020-0844, CVE-2020-0845, CVE-2020-0849, CVE-2020-0857, CVE-2020-0858, CVE-2020-0859, CVE-2020-0861, CVE-2020-0864, CVE-2020-0865, CVE-2020-0871, CVE-2020-0897, CVE-2020-0645, CVE-2020-0769, CVE-2020-0770, CVE-2020-0771, CVE-2020-0773, CVE-2020-0773, CVE-2020-0778, CVE-2020-0779, CVE-2020-0781, CVE-2020-0783, CVE-2020-0785, CVE-2020-0787, CVE-2020-0788, CVE-2020-0787, CVE-2020-0788, CVE-2020-0787, CVE-2020-0800, CVE-2020-0803, CVE-2020-0819, CVE-2020-0806, CVE-2020-0814, CVE-2020-0819, CVE-2020-0866, CVE-2020-0874, CVE-2020-0866, CVE-2020-0874, CVE-2020-0875, CVE-2020-0881, CVE-2020-0887, CVE-2020-0881, CVE-2020-0887, CVE-2020-0887, CVE-2020-0887, CVE-2020-0887, CVE-2020-0887, CVE-2020-0887, CVE-2020-0887, CVE-2020-0887, CVE-2020-0887, CVE-2020-0887, CVE-2020-0887, CVE-2020-08847, CVE-2020-0882, CVE-2020-0883, CVE-2020-08832, CVE-2020-0824, CVE-2020-0832, CVE-2020-0833 |

## Troubleshooting the P&U process

#### Issue 1

#### Symptoms:

#### The P&U install process fails with an SMA MAX Timeout Error:

Exception calling "InvokeRunbook" with "2" argument(s): "Max Timeout reached for SMA runbook 'Import-OmManagementPack'.

P&U fails after a two-hour timeout waiting for the Runbook to complete.

#### **Description:**

SMA Service is hanging when processing runbooks for P&U, specifically the "Import-OmManagementPack" Runbook.

#### **Detection:**

Looking at running SMA jobs in the Windows Azure Pack management portal for administrators, under **Automation** | **Runbooks** you see jobs stuck with the **Job Status** showing "**Queued**".

#### Resolution:

There are two potential fixes for this issue, one temporary, and one more permanent.

- The temporary fix resolves the problem immediately but does not prevent it from happening again. This fix involves rebooting the SMA VM (<*Prefix*>APA01). This restarts any queued jobs in SMA.
- The more permanent fix has performance impacts to SMA (<Prefix>APA01) but will prevent the issue from happening again.

To apply the more permanent fix, do the following:

1. On the SMA VM (<Prefix>APA01), modify the following values in the Program Files\Microsoft System Center 2012 R2\Service Management Automation\
Orchestrator.Settings.config file:

| Old Values                                                 | New Values                                   |
|------------------------------------------------------------|----------------------------------------------|
| <add key="MaxRunningJobs" value="30"></add>                | <add key="MaxRunningJobs" value="1"></add>   |
| <pre><add key="TotalAllowedJobs" value="1000"></add></pre> | <add key="TotalAllowedJobs" value="1"></add> |

2. After changing these two settings, reboot the SMA VM (xxxAPA01).

### Issue 2

#### Symptoms:

The P&U process updates the console, including reboots, but does not finish final P&U processing.

#### **Description:**

This can include examining the Deployment Manifest and running compliance checks.

#### **Detection:**

Run the following script (updating the \$prefix variable before running with the prefix of your stamp)

```
$prefix = "<Prefix>"
(Get-SmaVariable -WebServiceEndpoint ("https://{0}APA01" -f $prefix) -Name
PUSubsystemVersions).Value
```

If any of the values for "MicrosoftVersion" are not "1.0.2003.12003", you have run into this issue

#### Resolution:

Restart P&U

#### Issue 3

#### Symptoms:

Failure in P&U during the "CCL" subsystem.

#### **Description:**

This can include updating the Deployment Manifest and running compliance checks.

#### **Detection:**

- 1. Open Failover Cluster Manager.
- 2. Right-click on the CCL cluster and choose **More Actions**, and then choose **Cluster-Aware Updating**.

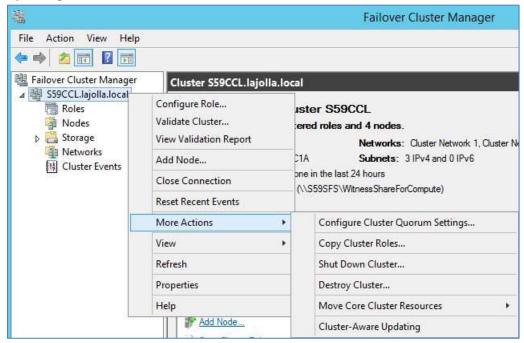

3. Once the Cluster-Aware Updating dialog opens, select Analyze cluster updating readiness.

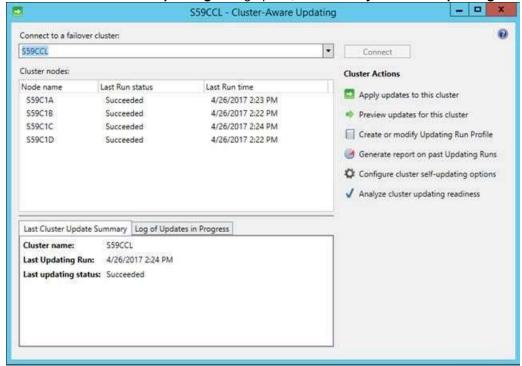

4. The analyzer runs for a minute or two, and then shows you the results, as illustrated by the following graphic:

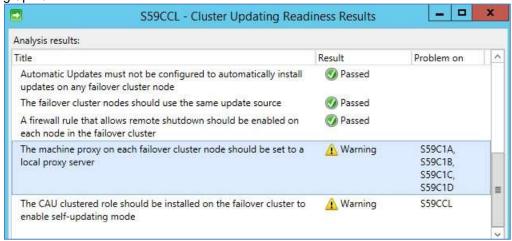

Under the Title "A firewall rule that allows remote shutdown should be enabled on each node in the failover cluster" you should see a green 'Passed' result. If there are any compute nodes that are members of this CCL cluster listed as having failed this test, you have run into this issue.

#### Resolution:

Reboot the affected nodes. After you have rebooted the affected nodes, run **Analyze cluster updating readiness** again. Once it is in a **Passed** state, you can rerun the P&U.

#### Issue 4

#### **Symptoms**

From the Console VM, the CPS Administrator cannot access the OEM OOB (Out-of-Band Management) webpage through Internet Explorer. The error will be similar to the following:

#### This page can't be displayed

Turn on TLS 1.0, TLS 1.1, and TLS 1.2 in Advanced settings and try connecting to <a href="https://URL">https://URL</a> again. If this error persists, it is possible that this site uses an unsupported protocol or cipher site such as RC4 (link for details), which is not considered secure. Please contact your administrator.

#### Cause

TLS 1.2 ciphers were strengthened in P&U 1706 (and higher) on all hosts and VMs in the CPS stamp. The OEM OOB cannot communicate using these enhanced cryptography ciphers.

#### Workaround

1. To temporarily unblock the issue, delete this registry key value on the Console VM trying to access the F5 Configuration Utility:

```
[HKEY_LOCAL_MACHINE\SOFTWARE\Policies\Microsoft\Cryptography\Configuration\SSL\0001 0002]
```

<sup>&</sup>quot;Functions"="TLS\_ECDHE\_ECDSA\_WITH\_AES\_256\_GCM\_SHA384\_P384,TLS\_ECDHE\_ECDSA\_WITH\_AES\_128 GCM\_SHA256 P256,

TLS\_ECDHE\_ECDSA\_WITH\_AES\_256\_CBC\_SHA384\_P384,TLS\_ECDHE\_ECDSA\_WITH\_AES\_128\_CBC\_SHA256\_P256,
TLS\_ECDHE\_RSA\_WITH\_AES\_256\_CBC\_SHA384\_P384,TLS\_ECDHE\_RSA\_WITH\_AES\_128\_CBC\_SHA256\_P256"

2. Reboot the console VM after deleting the "Functions" value, which will return the Console VM to the default Windows cipher suites.

# Dell EMC payload for Update 2003

Dell EMC Update 2003 for CPS Standard includes the following driver and firmware updates:

**WARNING:** Once the Intel NIC firmware is updated to 18.8.x, do not downgrade to previous A-Rev versions below 18.8.x.

**WARNING:** Do not turn off your computer or disconnect your power source while updating the BIOS or you may harm your computer. During the update, your computer will restart and you will briefly see a black screen.

#### Dell Server PowerEdge BIOS R630/R730/R730XD Version 2.11.0 Fixes & Enhancements

- Fixes
  - Fixed an issue where the system stops responding when trying to boot from a PXE.
  - Fixed an issue in EFI\_RESET\_SYSTEM runtime service that resulted in the Oracle VM having kernel dump record after system reboot.
  - Removed the Correctable Error Warning threshold SEL event.
- Enhancements
  - Enhancement to address the security vulnerabilities (Common Vulnerabilities and Exposures-CVE) such as CVE-2019-0124 and CVE-2019-0151.
  - Updated the Intel SINIT to v3.1.3 20190718.

#### Dell Server BIOS PowerEdge C6320 Version 2.11.0 Fixes & Enhancements

- o Fixes
  - Fixed an issue where the system stops responding when trying to boot from a PXE.
  - Fixed an issue related to EFI\_RESET\_SYSTEM kernel that resulted in the Oracle VM to abruptly stop responding.
  - Removed the Correctable Error Warning threshold SEL event.
- Enhancement
  - Enhancement to address the security vulnerabilities (Common Vulnerabilities and Exposure--CVE) such as CVE-2019-0124 and CVE2019-0151.
  - Updated the Intel SINIT to v3.1.3\_20190718.

#### IDRAC with Lifecycle Controller V.,2.70.70.70 Fixes & Enhancements

- Fixes:
  - Fixed an issue of blank screen display while launching iDRAC virtual console with HTML5 plugin through CMC
  - Fixed an issue with ValueName regex not matching the schema definition for some of the properties in the BIOS Attribute Registry and the Boot Sources Registry returned by Redfish API
  - Fixed an issue with the Message ID for RAC1195 Summary not displaying the complete IPv6 address information
  - when changing the Virtual Console, Virtual Media, or the RFS settings using the iDRAC web interface

- Fixed an issue with iDRAC firmware update from the OS failing with an error about virtual device being unreachable

because of BitLocker or other security software

- Fixed an issue with repository update job displaying as failed in the job queue eventhough all firmware updates

that are included in the repository are successful

- Fixed an issue with firmware update failing when only IPv6 address is provided in Lifecycle Controller GUI
- Fixed an issue with Firmware update using the action Simple Update with OS deployment pack through Remote Share in Redfish interface
- Fixed an issue with Lifecycle Controller operations applied through System Services Manager exceeding onscreen timeout limit
- Fixed an issue with Firmware update using FTP with SOCKS4 proxy type not working in iDRAC GUI

#### Enhancements:

- Added support for 750W MM PSU for PowerEdge platforms
- Added support for 2000W MM PSU for PowerEdge C4130
- Added support for Quadport Intel(R) 10GbE 4P X710-t Adapter
- Added support for firmware update for Intel P4500, P4600 and Express Flash NVMe PCIe SSD drives
- Added support for firmware update for iDSDM
- Added support for firmware update via HTTP/S
- Added support for SCP operations via HTTP/S
- Added support for Redfish 2016 R2 and R3 APIs including PCIe device inventory, OS Host Interface access and Privilege registry
- Added support for Redfish 2017 R1, R2, and R3 APIs including boot source configuration, virtual media management and maintenance window scheduling
- Added support for query parameters
- Added Restful API support for vMedia operations
- Added IPv6 support to USB NIC OS pass through
- Added support for SNMP and Syslog alerting to user tracking LCL messages
- Added support for boot order enable/disable control to SCP and RACADM
- Added support for GetRemoteServicesAPIStatus in RACADM
- Added support for force change password for user with default credentials

#### • Dell PERC H330 Mini/Adapter RAID Controllers firmware version 25.5.5.0005 Fixes & Enhancements

- Fixes
  - -Fixed an issue where congested "I2C 4 PID 10 TIMEOUT but stop sent!" PERC debug TTY log events are reported in 14G server systems.
  - -Fixed an issue in VMWare with a PERC 9 controller configured as a pass-through device which would report in the PERC debug TTY log a false error stating "345=Controller encountered a fatal error and was reset" during power-on of virtual machine, guest OS restart, or Guest OS shutdown.
  - -Fixed an issue where using Segmented Firmware Download (SFD) mode 7 to flash SATA drive FW on some SATA drive models would fail.
  - -Fixed an issue where system could hang after performing Cryptographic Erase only from CTRL-R on some ISE drive models.
  - -Fixed a corner case issue where reconnecting an external enclosure in which a "bad PHY" error condition exists could cause a virtual disk to become inaccessible.
  - -Fixed an issue in VMWare with a PERC 9 controller configured as a pass-through device that would not have firmware time sync after virtual machine starts.
  - -Fixed an issue where FW did not return COMMAND ABORT check condition 5/24/00 to the application when App tries to read an unsupported VPD page from HDD with inquiry command.
- o Enhancements
  - -Added support for PERC H730MX with the update of CPLD to version 20.

# Dell PERC H730/H730P/H830/FD33xS/FD33xD Mini/Adapter RAID Controllers firmware version 25.5.5.0005 Fixes & Enhancements

- Fixes
  - -Fixed an issue where congested "I2C 4 PID 10 TIMEOUT but stop sent!" PERC debug TTY log events are reported in 14G server systems.
  - -Fixed an issue in VMWare with a PERC 9 controller configured as a pass-through device which would report in the PERC debug TTY log a false error stating "345=Controller encountered a fatal error and was reset" during power-on of virtual machine, guest OS restart, or Guest OS shutdown.
  - -Fixed an issue where using Segmented Firmware Download (SFD) mode 7 to flash SATA drive FW on some SATA drive models would fail.
  - -Fixed an issue where system could hang after performing Cryptographic Erase only from CTRL-R on some ISE drive models.
  - -Fixed a corner case issue where reconnecting an external enclosure in which a "bad PHY" error condition exists could cause a virtual disk to become inaccessible.
  - -Fixed an issue in VMWare with a PERC 9 controller configured as a pass-through device that would not have firmware time sync after virtual machine starts.
  - -Fixed an issue where FW did not return COMMAND ABORT check condition 5/24/00 to the application when App tries to read an unsupported VPD page from HDD with inquiry command.
- Enhancements
  - -Added support for PERC H730MX with the update of CPLD to version 20.

#### Intel NIC Family Version 18.8.0 Firmware for I350, I354, X520, X540, and X550 adapters Fixes & Enhancements

**Note:** Firmware downgrade from 18.8.x to 18.5.x or older versions is not supported.

#### Fixes

-Resolved an issue that may cause the link to stay down with both port LEDs off on Intel(R) 10G X520 LOM, Intel(R) 10G X520 rNDC and Intel(R) 10G 4P X520/I350 rNDC when firmware is upgraded to version 18.5.17.

#### Enhancements

- A reset is now enforced after UEFI iSCSI configuration parameters are updated to ensure previous iSCSI parameters are not used.

#### • Intel NIC Family Version 18.8.0 Drivers for Windows 64-bit Operating Systems Fixes & Enhancements

- Fixes
  - Resolved issue related to 'Change button' missing in Windows 2016 with Intel X710 devices in the driver DUP package when first the DUP package is installed with 'Intel Ethernet DCB Service for iSCSI' option enabled and then the driver DUP package is run with the 'Modify' option and 'Intel Ethernet DCB Service for iSCSI' is unselected.
  - Resolved defect that caused blue screen (BSOD) with stop code 'WHEA UNCORRECTABLE ERROR' in Windows Server 2016 during boot when the virtualization mode in 'Device Settings' is set to SR-IOV and the UEFI setting 'SR-IOV global enable' is disabled with Intel(R) X550 adapters.
  - Resolved an issue that may cause link connection failure with Intel(R) X710 based devices when VLAN tagging is used in WinPE 10.
  - Resolved issue that was caused incorrect version of 'Family Driver Version' to be reported to iDRAC and Dell Lifecycle Controller for Intel(R)X350, X520 and X540 based adapters.
  - Resolved issue that may cause a packet data pointer issue when using Intel(R) device driver version 1.8.94.0 on Microsoft\* Windows Server\* 2012 R2 and 2016.
  - Resolved issue that caused low throughput with Intel(R) 25G XXV710 adapters by updating the default value of 'RSSProfile' to 'Closest Processor'.
- Enhancements
  - The SR-IOV and VMQ options are now enabled by default with the 'Standard Server' profile for Microsoft\* Windows Server\* 2016.

#### Windows Server 2012 R2 Driver version 2.51.21.1 for Dell 12Gbps HBA and HBA330 Fixes & Enhancements

- Fixes
  - Removal of unnecessary debug prints
  - Optimization of storport calls, resulting in reduced Windows log activity in the RTTRACE log
  - Fixed an issue where a removed SATA drive might remain visible to Windows for up to five minutes
- Enhancements
  - NA

#### Dell 12Gbps HBA firmware version 16.17.00.03 Fixes & Enhancements

o Fixes:

Resolved an issue which would cause I/O latency during a cable failure in a multipath topology. Resolved several issues which could cause delays in recovery from communication errors on backplanes or external cabling.

Fixed an issue where iDRAC / RACADM could lose communication with HBA until the systems was

rebooted Improved device error recovery logic.

- o Enhancements
  - NA